# **「HRMOS勤怠 打刻アプリ for Android」 導入マニュアル**

Ver. 2.0

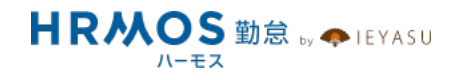

#### **■ ページ**

- **目次 1**
- **画⾯説明 2**
- **ログイン 3**
- **アプリケーション設定 6**
- **ICカード登録 9**

## ■打刻画面の説明

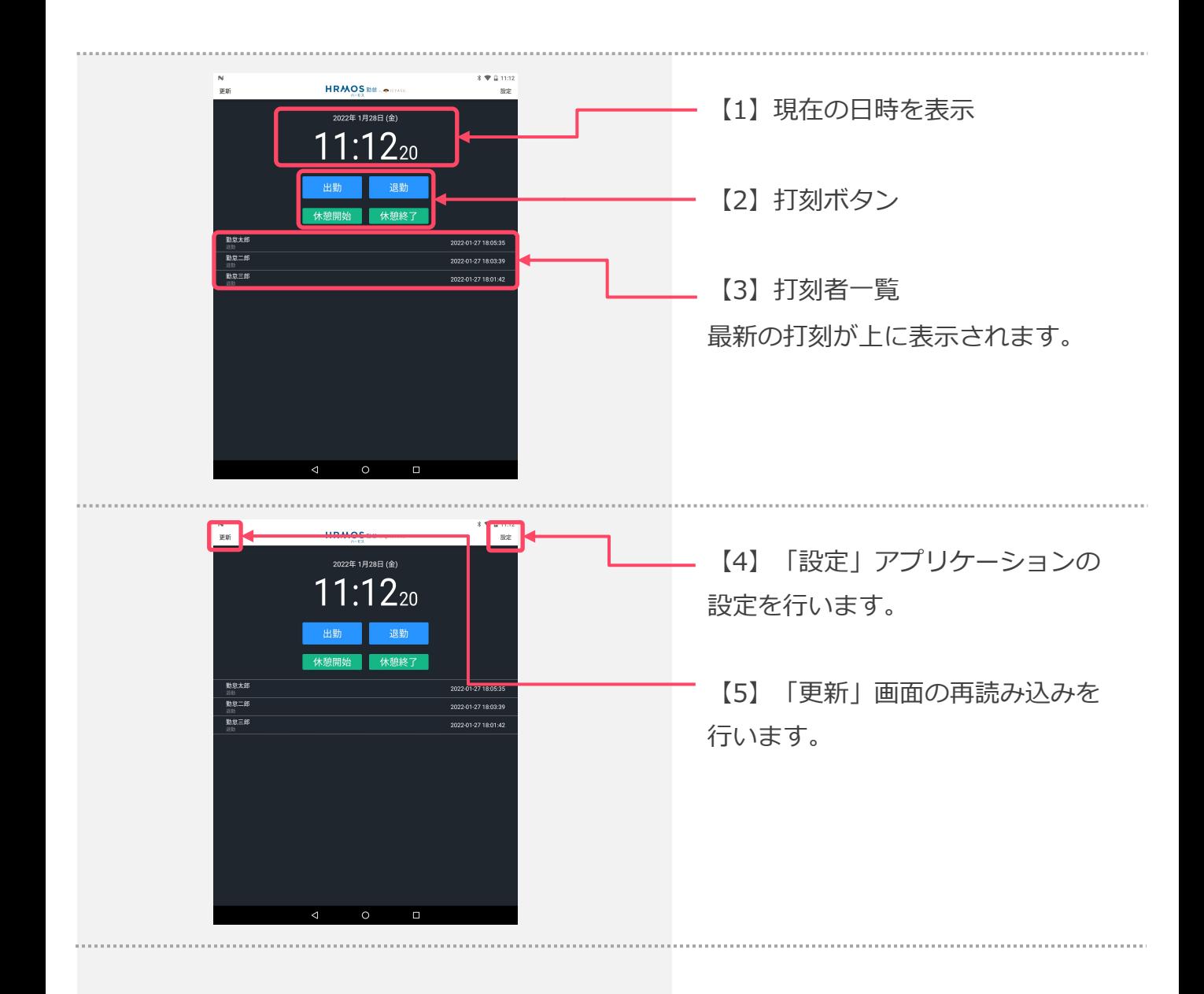

# **ログイン**

## **■ログインする**

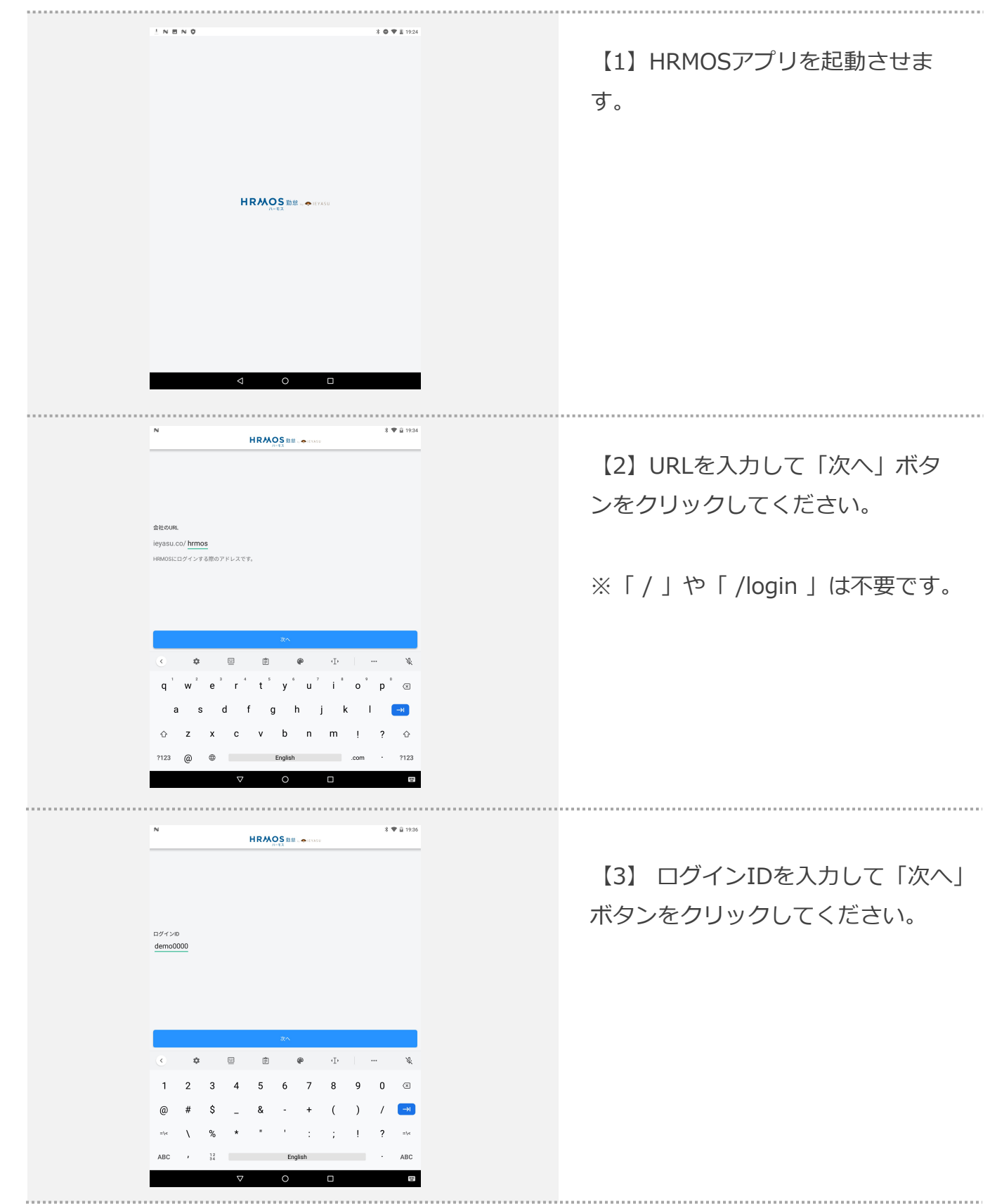

# **ログイン**

## **■ログインする**

パスワード  $\begin{bmatrix} 1 & 0 & 0 \\ 0 & 0 & 0 \\ 0 & 0 & 0 \\ 0 & 0 & 0 \\ 0 & 0 & 0 \\ 0 & 0 & 0 \\ 0 & 0 & 0 \\ 0 & 0 & 0 \\ 0 & 0 & 0 & 0 \\ 0 & 0 & 0 & 0 \\ 0 & 0 & 0 & 0 \\ 0 & 0 & 0 & 0 \\ 0 & 0 & 0 & 0 & 0 \\ 0 & 0 & 0 & 0 & 0 \\ 0 & 0 & 0 & 0 & 0 & 0 \\ 0 & 0 & 0 & 0 & 0 & 0 \\ 0 & 0 & 0 & 0 & 0 & 0 \\ 0 & 0 & 0 &$ 

> $\overline{2}$ 3

【4】パスワードを⼊⼒して「次へ」 ボタンをクリックしてください。

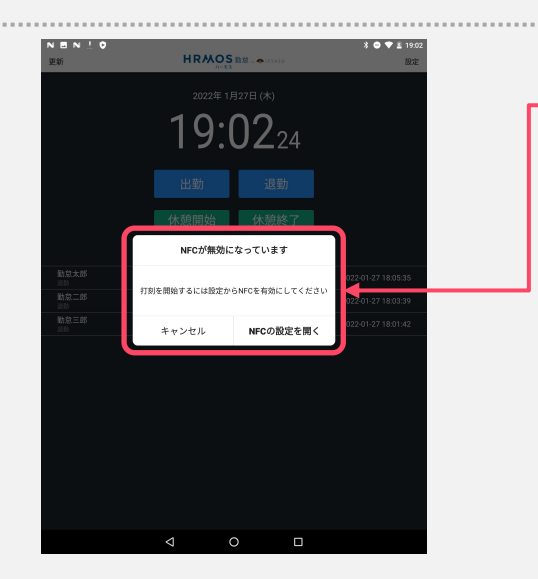

HRMOS BR. ..

5 6

> $\Diamond$ 2123

 $\bullet$ 

【5】「打刻を開始するには設定か らNFC設定を有効にしてください」 とアラートメッセージが出た場合、 「NFCの設定を開く」をクリック。

※アラートメッセージが表示されな い場合は手順【7】へ進みます。

【6】NFC設定画⾯へ移動したら、 有効化し、再度アプリに戻ります。 ※端末によって設定箇所に違いがあ るので注意。

※NFC有効にすることでICカード によるデータ通信許可をします。

無線とネットワーク 機内モード

.<br>UDNJ ネットワーク設定のリセット

**Androidビーム**<br>アプリコンテンツをNFCで転送できます

NFC<br>タブレットが他のデバイスと接触したときのデータ交換を許可する

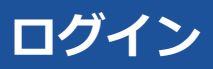

#### **■ログインする**

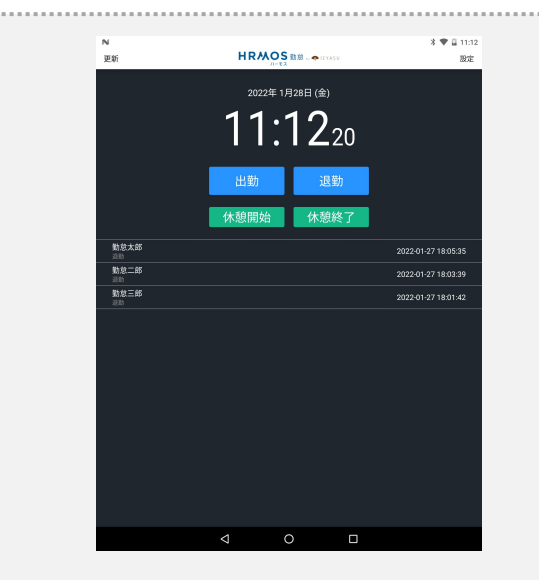

【7】打刻⼀覧画⾯が表⽰されます。 これでログインが完了しました。

## ■ログイン後、設定をします。

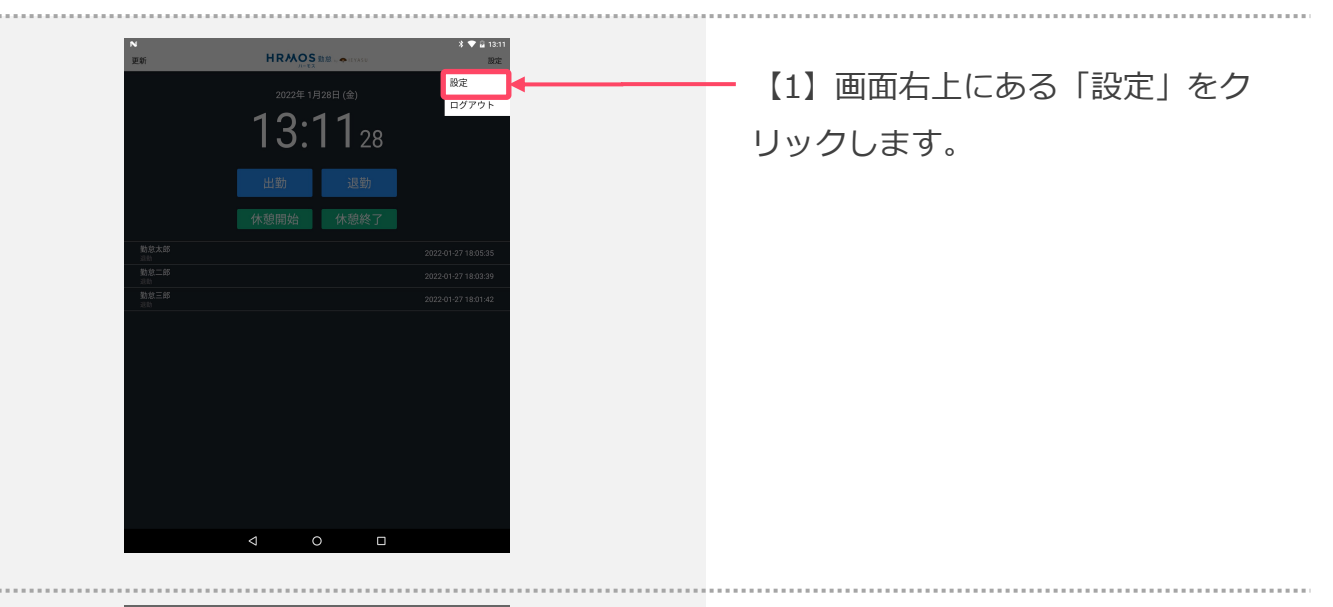

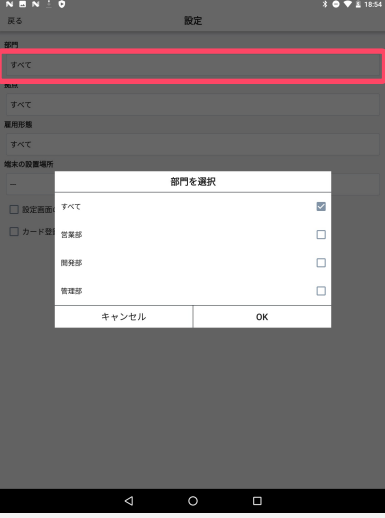

【2】設定画⾯にて各種条件を設定 していきます。

「部門」の選択欄をクリックし、端 末に設定したい部門にチェックを入 れて「OK」ボタンをクリックします。

※各条件候補はPC管理画⾯より設定 してください。

【3】設定画⾯にて「拠点」の選択欄 をクリックし、端末に設定する拠点に チェックを⼊れて「OK」ボタンをク リックします。

拠点を選択  $\checkmark$  $\tau \sim \tau$ <br>新宿支店  $\Box$  $\Box$ 格支店  $\Box$ 上野支店 ャンセノ

# **アプリケーション設定**

#### ■ログイン後、設定をします。

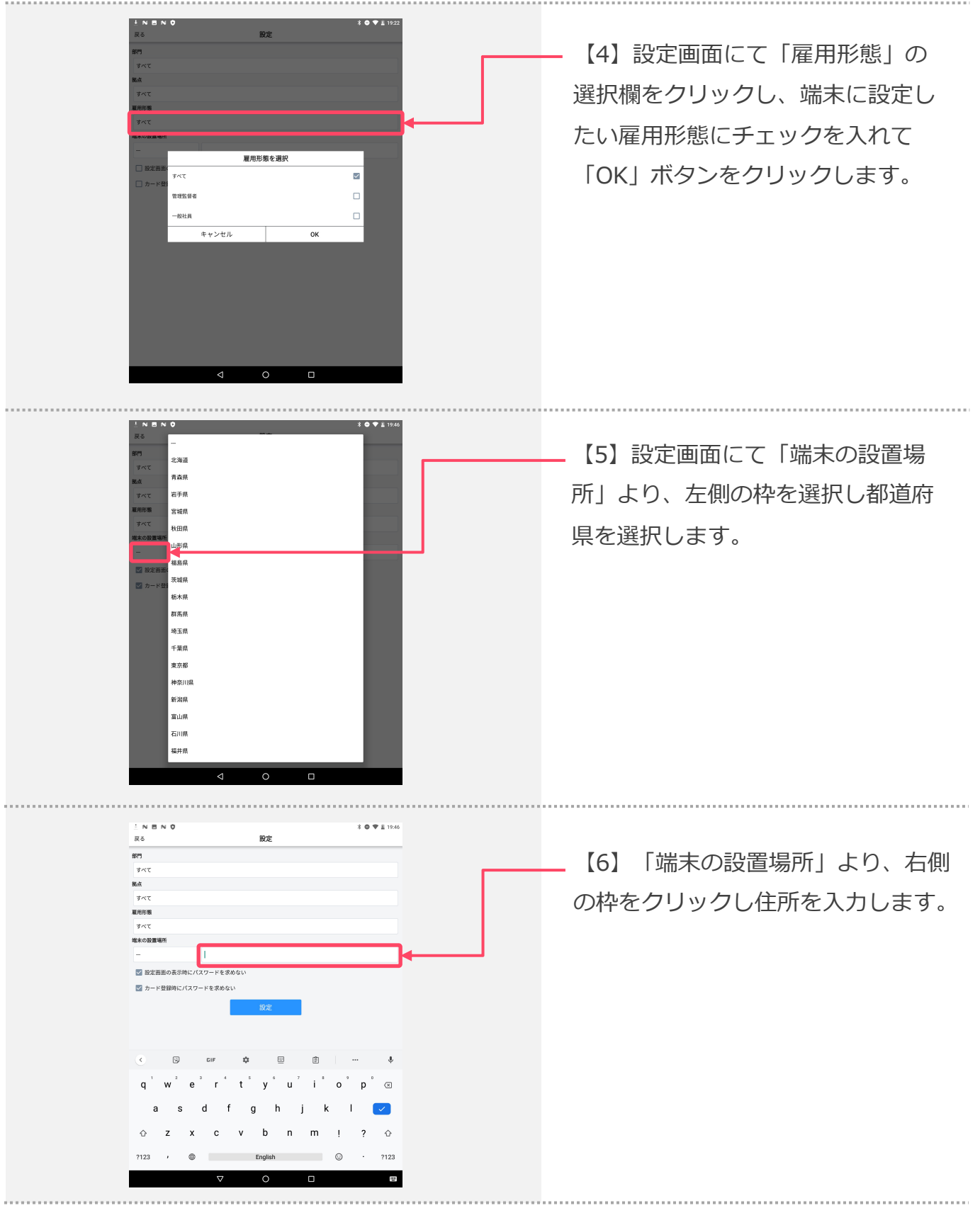

<sup>7</sup> Copyright © IEYASU. All Rights Reserved.

## **アプリケーション設定**

## ■ログイン後、設定をします。

 $R<sub>0</sub>$ 設定 【7】設定画⾯にて「設定画⾯の表 sn  $\tau\!\!\prec\!\!\tau$ ŅA. 示時にパスワードを求めない」に  $7<sup>4</sup>$ **MARS**  $\tau \sim$ チェックをいれると、次回設定画面 塩米の設置場  $\square$ へ入る際にパスワード入力を求めら ■カード登録時にパスワードを求め れません。 ※チェックを入れない場合、次回設 定時に【9】手順のように管理者パ  $\circ$  $\Box$ スワード入力を求められます。  $\sqrt{N}$ 戻る 【8】「カード登録時にパスワード **BF5** すべて 職点 を求めない」にチェックをいれると、  $\tau{\sim}\tau$ 雇用形態 カード登録をする際にパスワード入 <br>端末の設置\* 2 設定画面の表示時にパスワードを求めな ⼒を求められません。 FK 以上で設定が完了いたしました。 ※チェックを入れない場合、カード 登録時に【9】手順のように管理者 パスワード入力を求められます。  $\circ$ 【9】パスワードを求められた場合、  $50$ ダイアログが表示されますので、入 パスワードを入力してください 設定を変更するにはログインした<br>管理者のパスワードが必要です。 ⼒欄にパスワードを⼊⼒して「OK」 ボタンをクリックしてください。

5 6  $\overline{7}$ 

 $\Omega$ 

 $\Diamond$ ?123

3  $\overline{4}$ 

#### **■SuicaなどのICカードを設定します。**

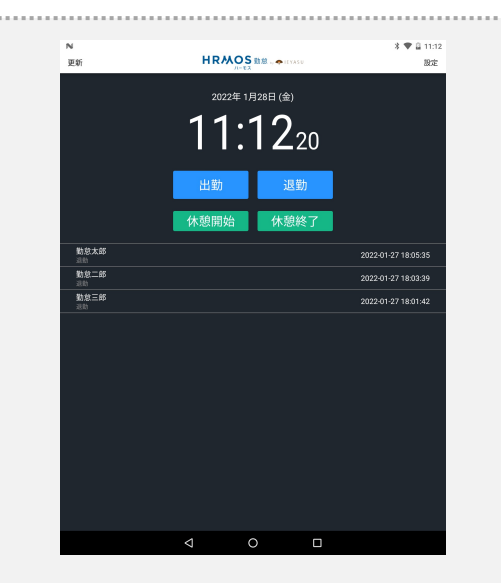

【1】登録済みICカード( Suicaなど ) をカードリーダーにかざすと出勤、退 勤することができます。

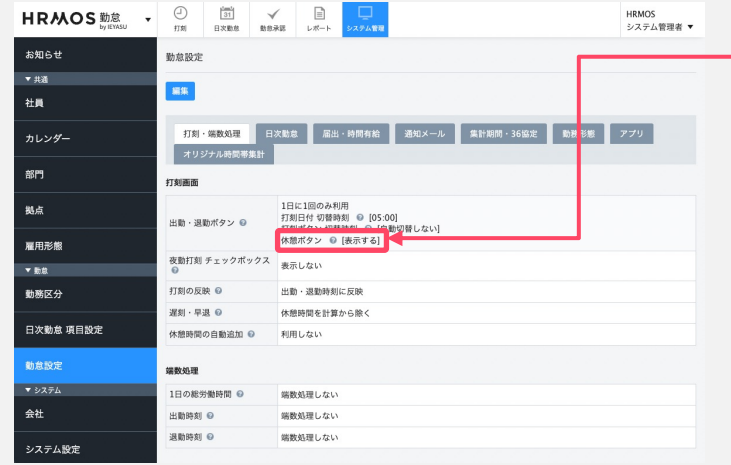

【2】HRMOS管理画⾯(WEB版の HRMOS)勤怠設定にて休憩ボタン > 「表示する」の設定をしている 場合、「出勤」、「退勤」、「休憩 開始」、「休憩終了」ボタンが表示 されます。

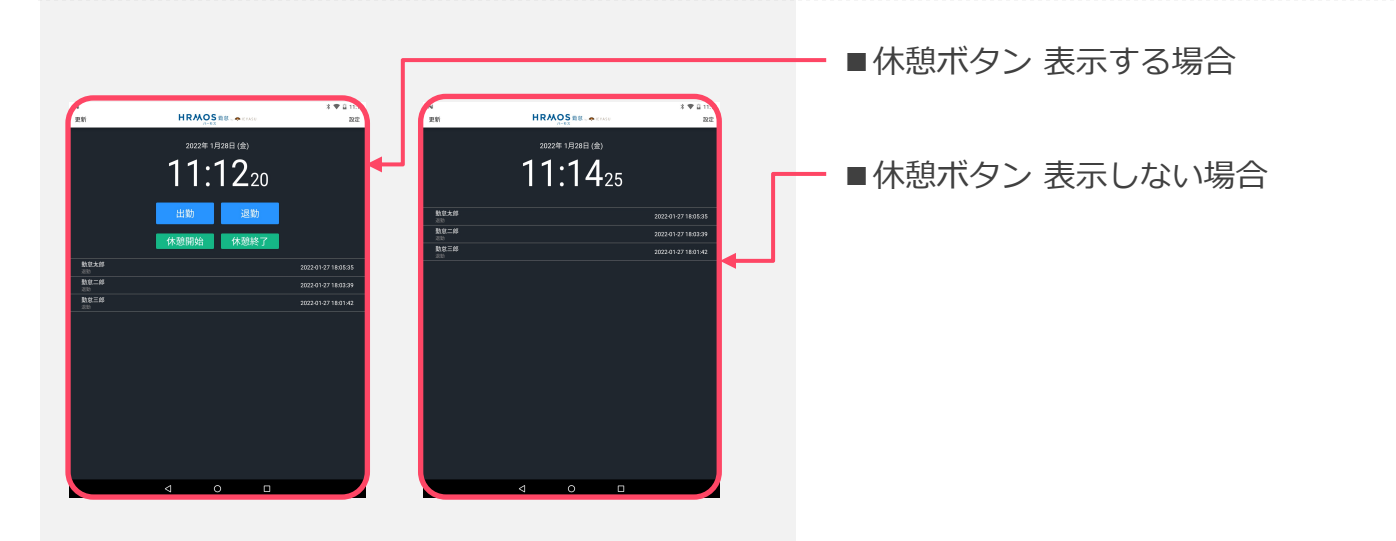

#### **■SuicaなどのICカードを設定します。**

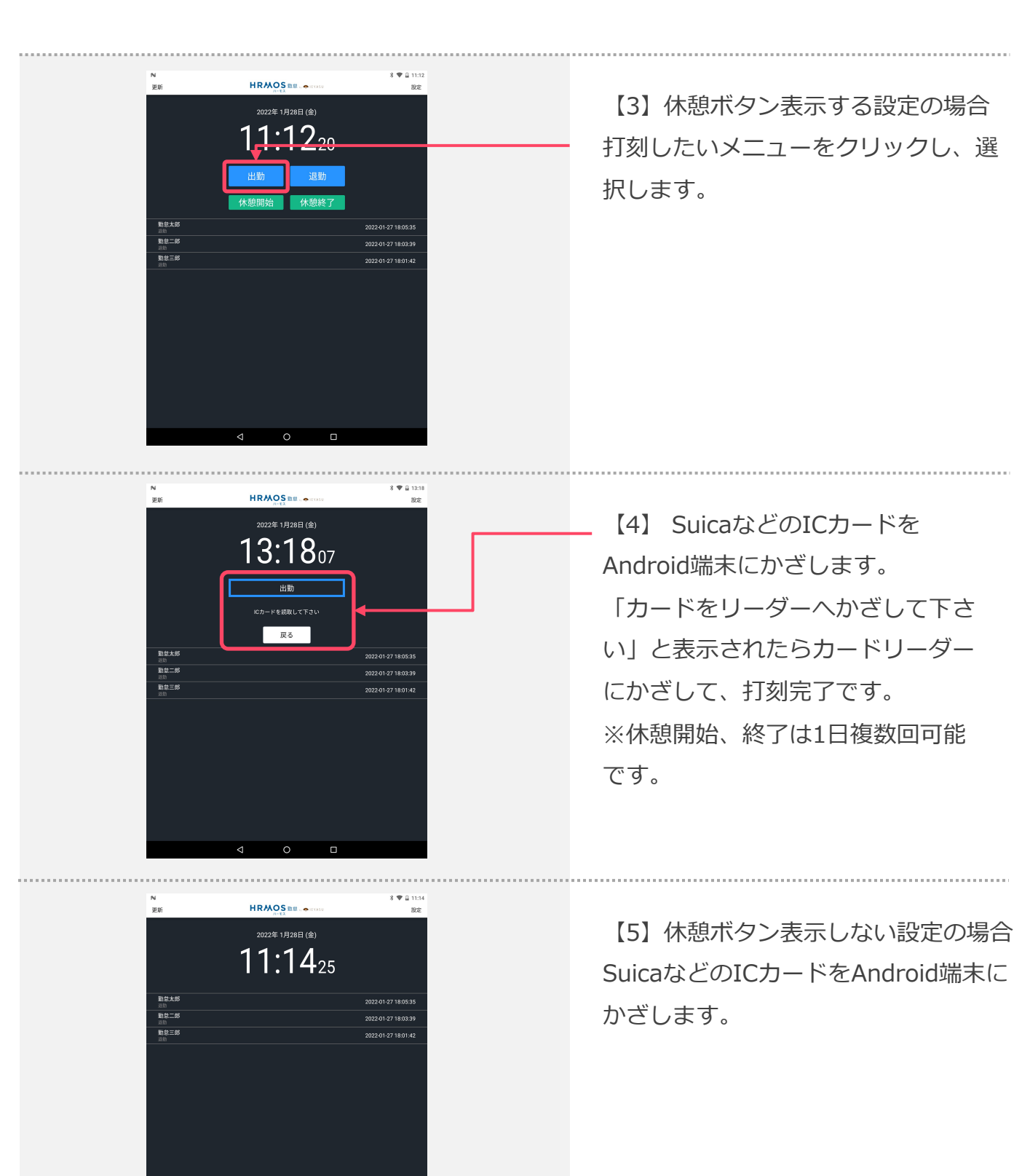

#### **■SuicaなどのICカードを設定します。**

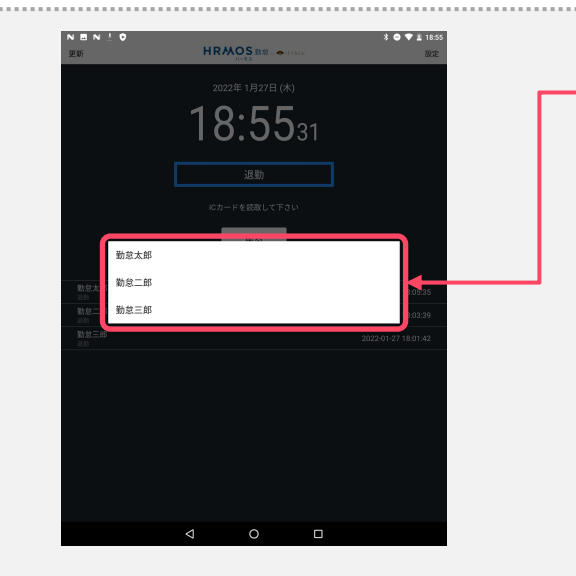

【6】⼀度も設定したことがないIC カードをかざすと、あらかじめ※1設 定した社員一覧が表示されます。一覧 から選択すると社員登録が完了いたし ます。

これで次回からICカードをかざすと 打刻できます。

※1 社員一人に対してICカード登録 は⼀枚です。登録済みの社員に別の カードで登録しようとすると上書き され、最新のICカードが登録され ます。